## A Member's Guide to the **Members-Only Area**

## **Alexandria Lakes Area Chamber of Commerce**

*An illustrated guide to getting the most out of our interactive self-service website*

Brought to you by

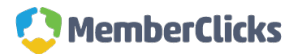

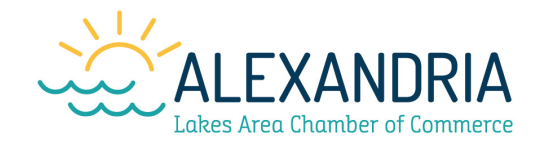

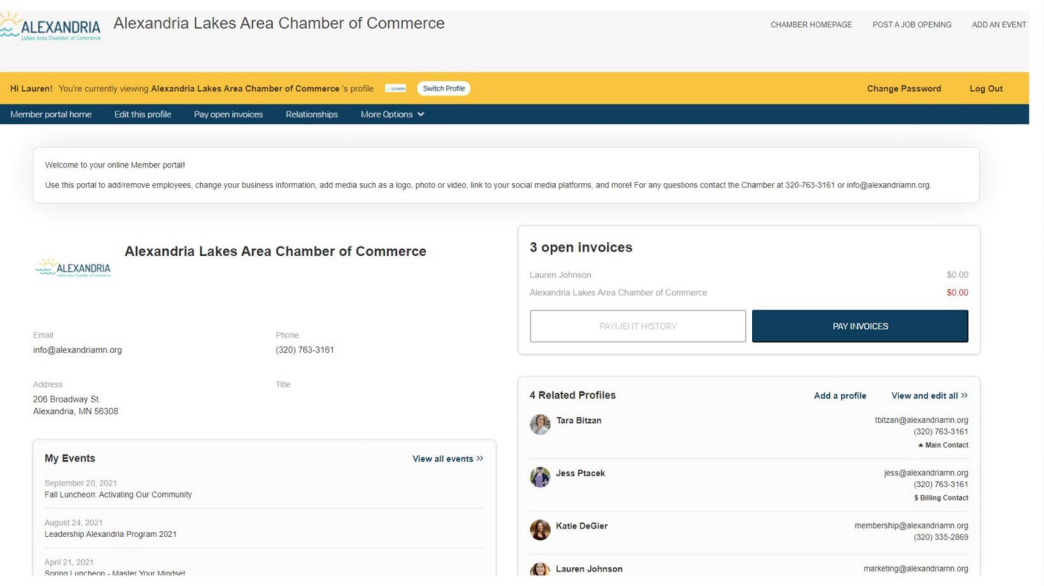

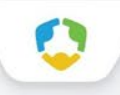

#### **Membership has its privileges**

- Our website is powered by MemberClicks by Personify, the association industry's most powerful Association Management Software system.
- Our website offers many self-service and exclusive benefits that only members and/or their employees can take advantage of.
- To ensure only members receive these benefits, these areas of our site require a valid log in.
- The pages in this guide will teach you how to log in and update your information, as well as take advantage of as many benefits as possible.
- The more you update and personalize your membership, the more value you will receive from us!

#### **What can I do here?**

- Update your contact information (plus organization information if you're the main contact or an editor).
- Pay invoices for any related profiles (main contacts/editors).
- Access members only content.
- View your benefits.
- Upload media (company logo, staff pictures, directory photo gallery and video).
- Change your password.

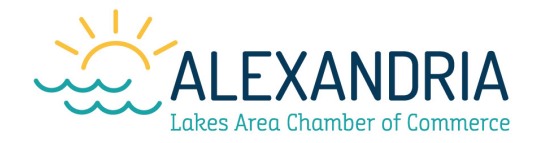

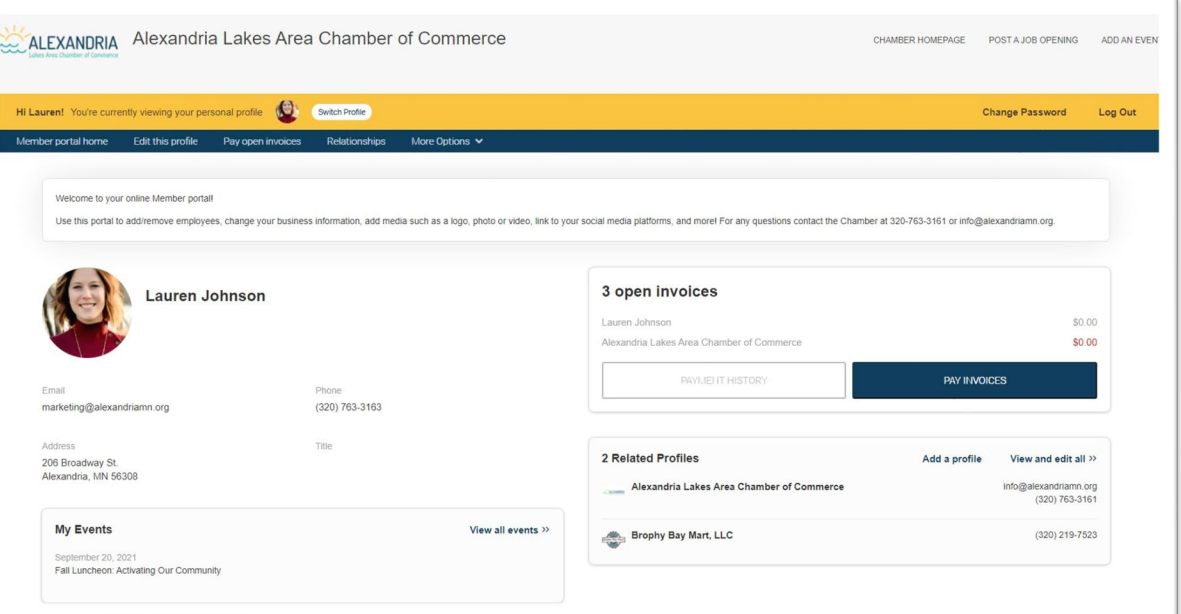

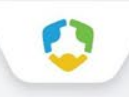

#### **Log in to take control of your membership**

- You will need to use your username and password to gain access to our private Members Only Area, or to receive special discounts/member benefits on event registrations.
- If you ever forget your password, click the '**Forgot your password**?' link to receive an email with a password reset link.

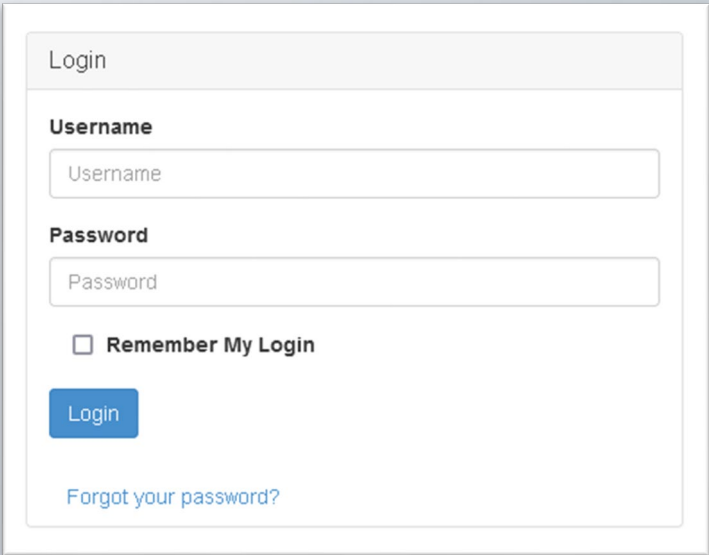

#### **Switch profiles**

● If you are the main contact or an Editor of related organization profiles, you will be able to easily switch the profile you are editing at any time!

● Make sure to save any edits before you switch to another profile!

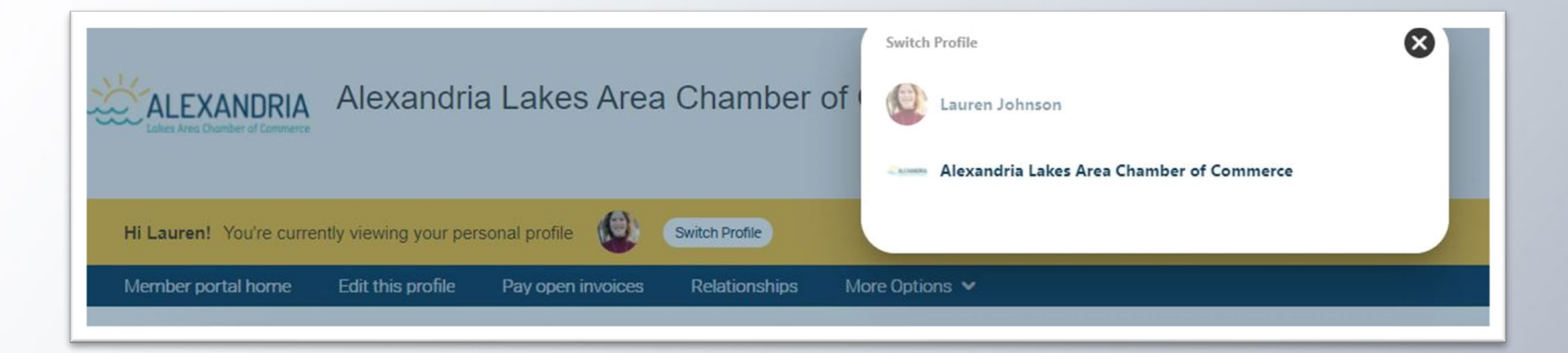

### **Edit this profile**

**This link will open a page that allows you to update much of the information on your profile. If you are an Editor for your related organization(s), you can click Switch Profile at any time to edit additional profiles. This helps us ensure we always have the latest information about you and your business.**

#### **You can edit the following information:**

- Name, address, and other basic contact information.
- Directory Listing category and descriptions.
- Amenities.
- Relationships you have to other profiles (including adding new profiles you are related to).
- Social media accounts.

#### **Edit this profile**

- You have the ability to edit your profile. Staff marked as '**Main Contact**' or '**Editor**' are able to edit their related organization(s) as well.
- Once you make changes, they are submitted for approval by our organization.
- If you have the right permissions, you can also edit the profiles related to your organization.

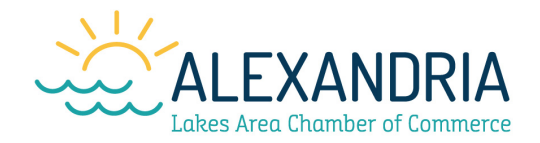

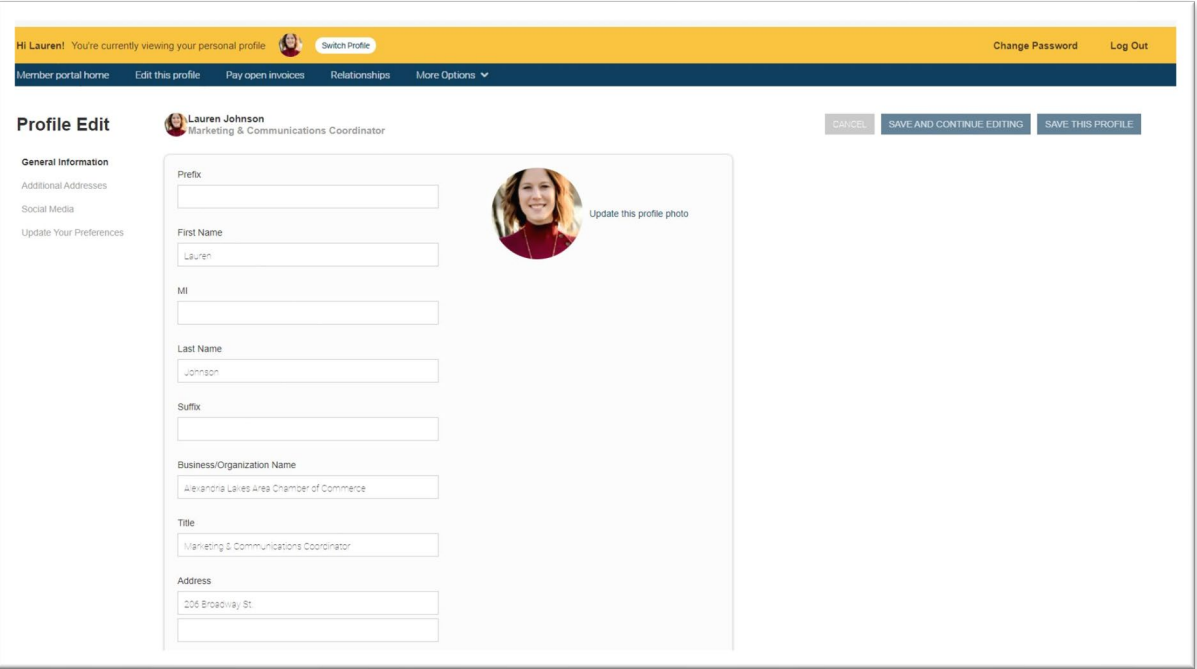

#### **Relationships**

- The '**Relationships**' menu item (and Related Profiles area of the home page) shows all profiles related to the profile you're editing.
- You can add new staff or relationships, as well as update existing relationships such as marking staff as former or marking new editors or main contacts for organizations.
- All updates you make are submitted for approval.
- Make sure to Save.

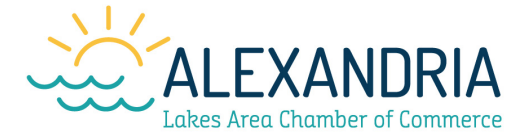

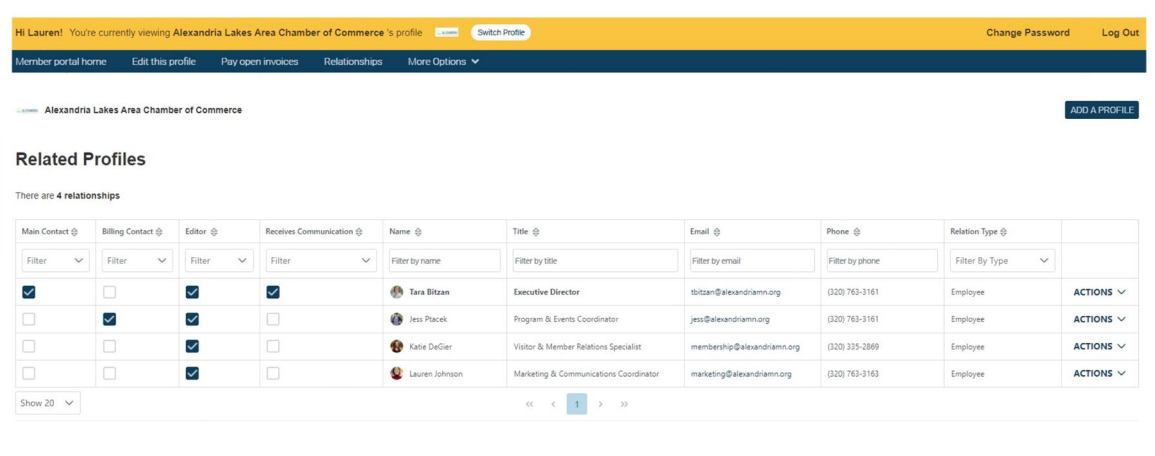

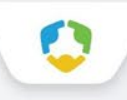

#### **View invoices and payment history**

- From the '**Member portal home**' page, main contacts and editors can view all open invoices for their related profiles.
- You can view '**Payment History**' and click to '**Pay Invoices**'.

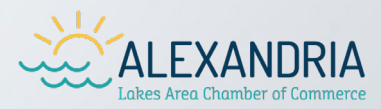

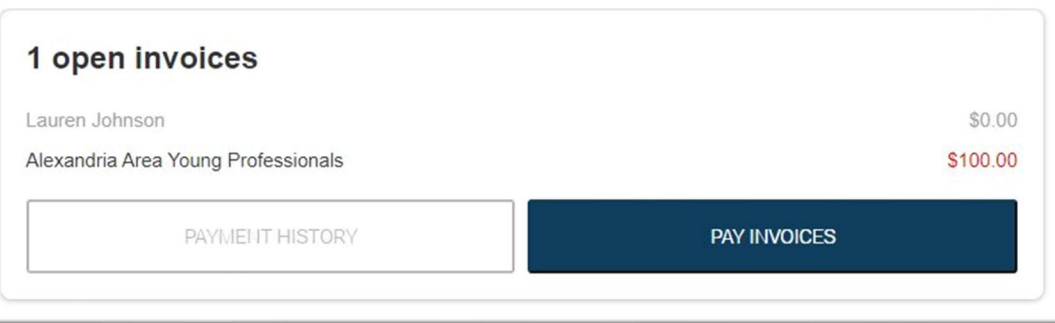

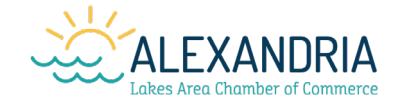

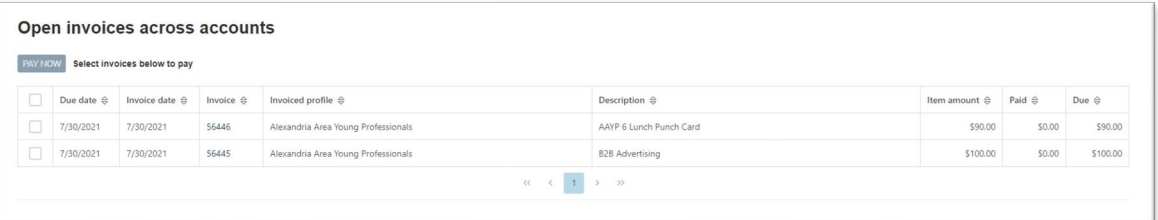

#### **Pay open invoices**

- Click '**Pay Open Invoices**' from top navigation menu or the '**Pay Invoices**' button on the right side of the home page.
- Main contacts and editors will see company invoices, other staff will view only invoices connected to their individual profile.
- Select any invoices you would like to pay by checking the box in the first column.
- To print an invoice, click on the invoice number link.

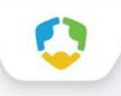

### **Paying invoices**

● Once you select an invoice(s) to pay, you will see a '**Payment details**' pop-up screen, where you will enter your credit card and address payment information.

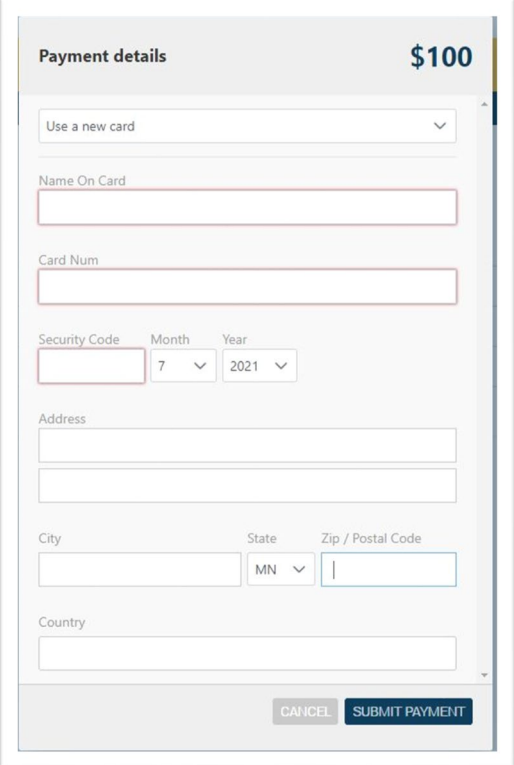

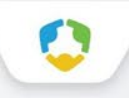

#### **Additional resources – members only content**

- You can access members only content and resources under the '**More Options**' link in the top navigation menu.
- **Add a Coupon:** Click here to be directed to a page to add any coupons you want to offer on your directory listing.
- **Download Member Logo:** Click here to download the dated Chamber logo for use on your website.
- **View Referral Report:** Click here to see a year-to-date report on how your directory listing is performing.

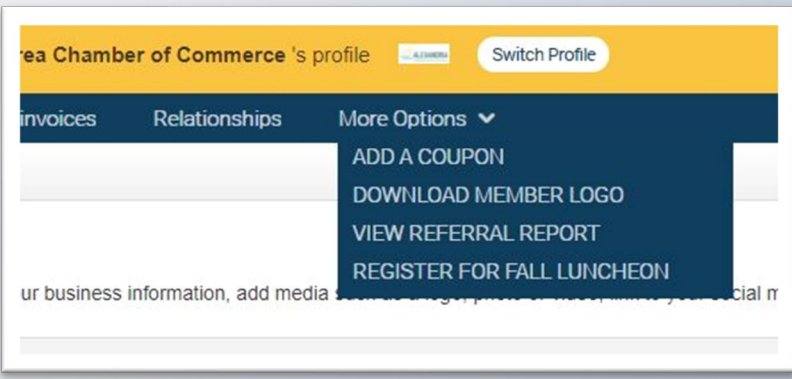

**Register for Upcoming Events: Click here** to register for any upcoming events.

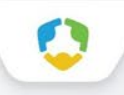

#### **View event history, benefits and more**

● From the home page of your profile and any related profiles (for main contacts and editors), you can view event history, committee involvement, and member benefits.

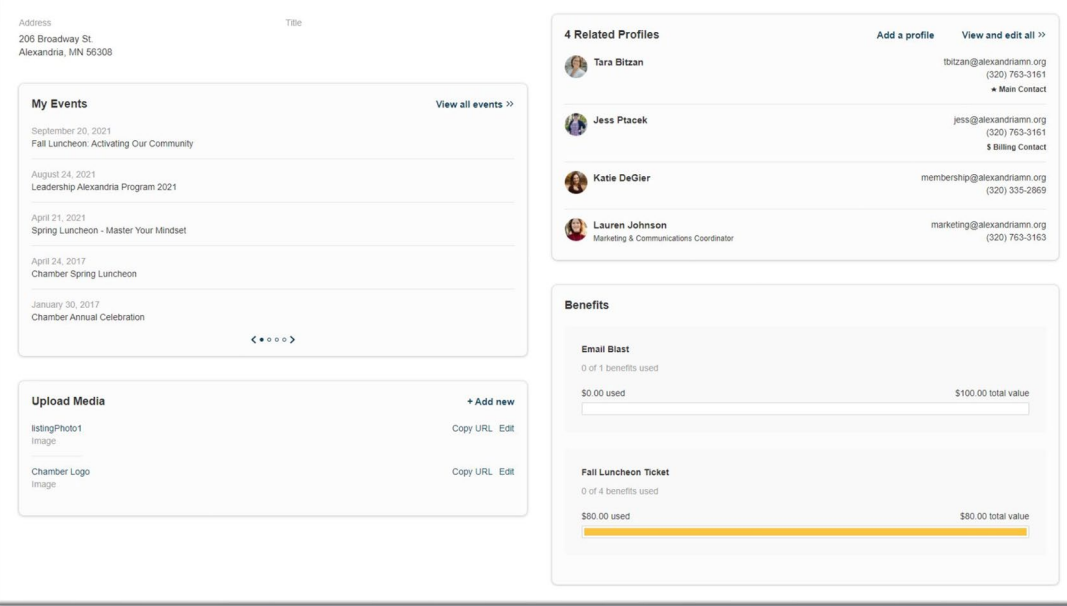

#### **Upload media**

You have the ability to upload logos, pictures, and documents directly to your account, as well as images and videos for your directory listing.

Our online member directory can display images and videos on your listing. When accessed, this section of your members-only area will allow you to upload this media directly to your listing on the directory, so you can promote yourself as best as possible.

**Click the '+ Add new' button to add new content!**

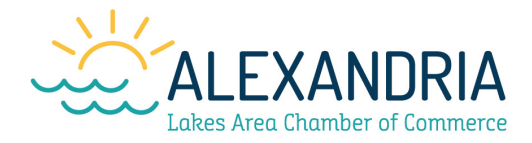

**Upload Media** 

+ Add new

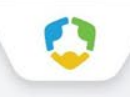

#### **Change your password**

- You can change your password at any time on the top right menu of the Members Only page.
- Once you have a username and password, you can use it to access any membersonly or restricted items, like event discounts, member benefits and other self-service items we offer.

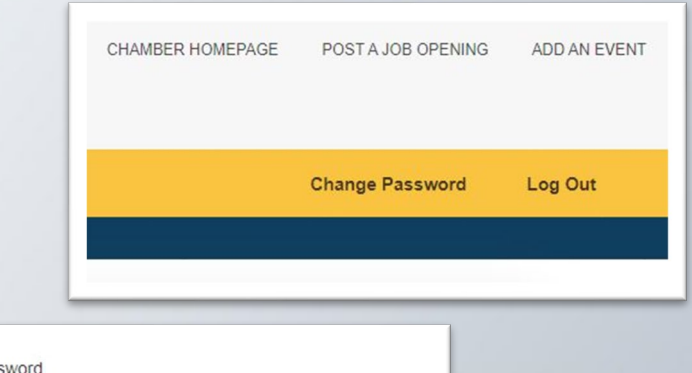

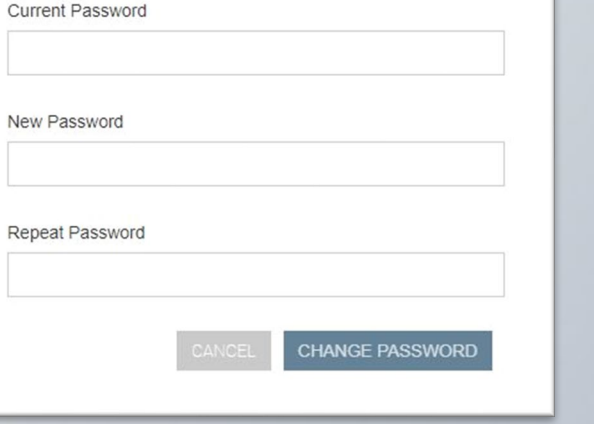

### **Enjoy discounts for event registration**

- Some of our events include special pricing for members and their employees as well as special benefits depending on your membership level.
- Look for the login information to ensure you get every discount you deserve or access to any benefits that might be part of your membership.

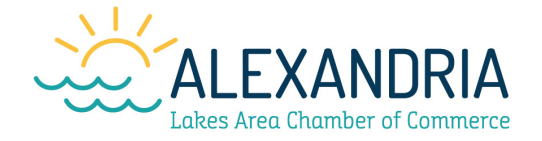

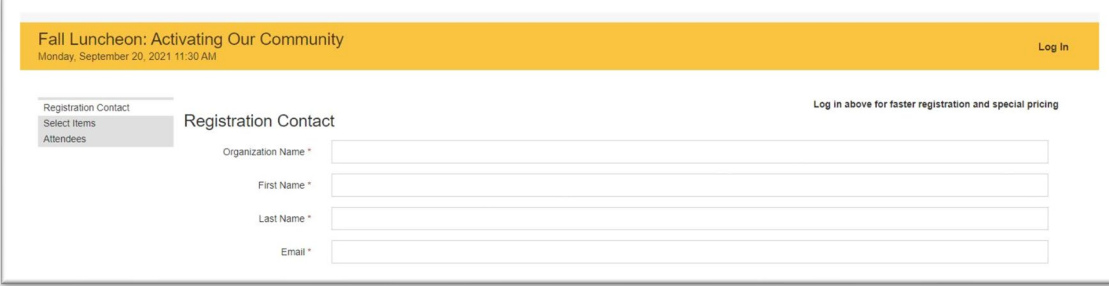

### **Check out other areas of our website**

- To access any of the public resources on our site and check out your Directory listing, you can use the links at the top of the portal.
- Click "**Post a Job Opening**" to be directed to our Jobs Board. This tool is free for members to use.
- Click "**Add an Event**" to be directed to the Douglas County Community Calendar. Add events and see what is going on in the area.

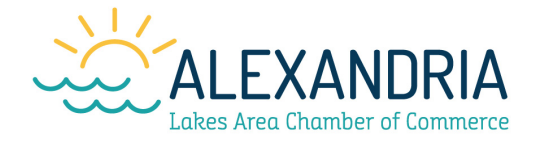

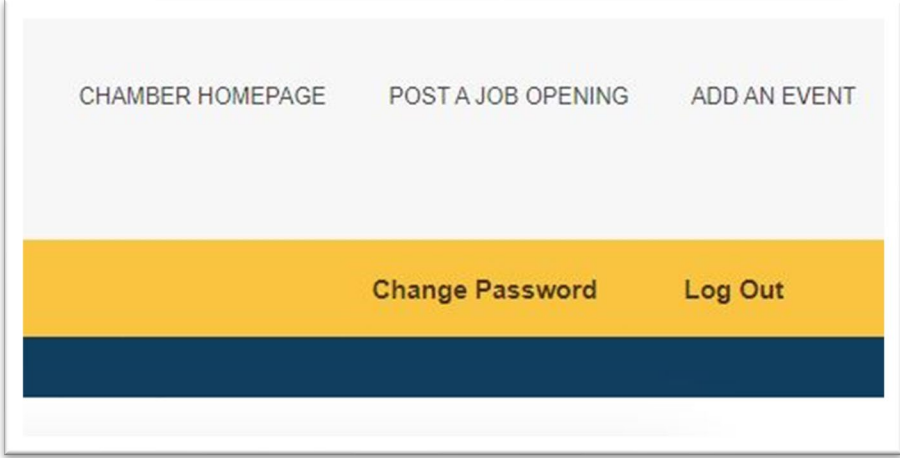

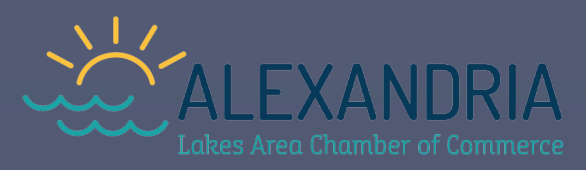

# **C. MemberClicks**